## **Как прикрепить материал к уроку в ЭШ**

## **(Вкладка «Дополнительные материалы»)**

Данная вкладка содержит дополнительные применимые к уроку материалы привязанного к этому уроку КТП ([Рисунок](#page-0-0) 1). При нажатии на ссылку «Скачать» в строке записи будет запущен процесс загрузки файла данного дополнительного материала.

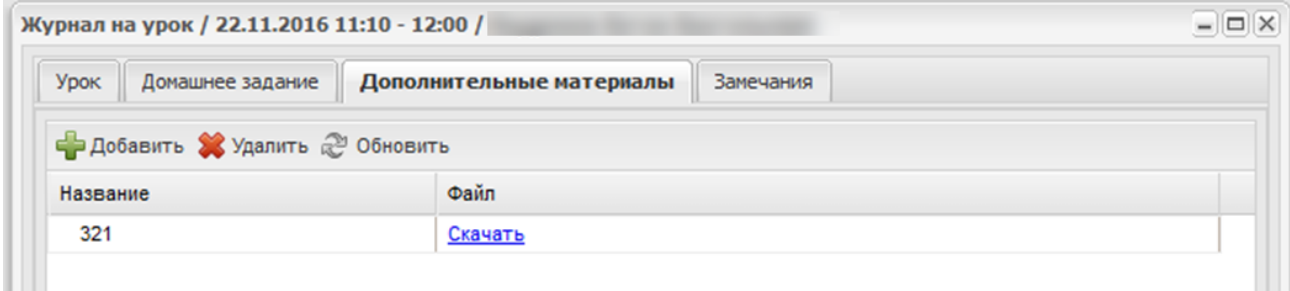

<span id="page-0-0"></span>Рисунок 1 – Вкладка «Дополнительные материалы»

Также возможно прикрепление файлов.

Чтобы прикрепить файл, нажмите на кнопку «Добавить». Откроется окно загрузки файла. Выполните процедуру загрузки файла.

Для этого нажмите на кнопку «Добавить», откроется окно «Добавить дополнительный материал» ([Рисунок](#page-0-1) 2). Заполните поля:

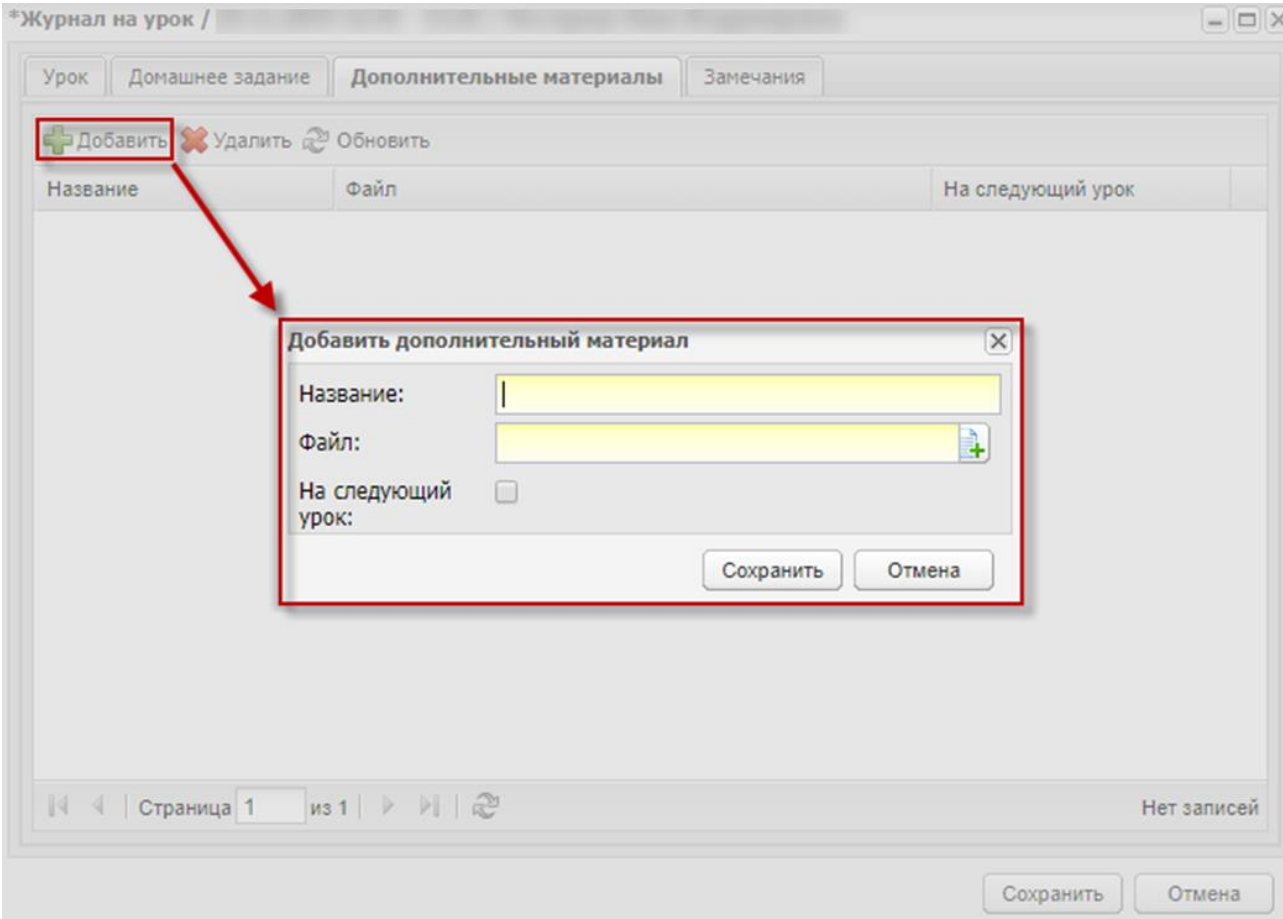

<span id="page-0-1"></span>Рисунок 2 – Окно «Добавить дополнительный материал»

«Название» – введите наименование прикрепляемого файла;

«Файл» – выполните прикрепление файла;

«На следующий урок» – по умолчанию параметр выключен. Если параметр включен, то в личном кабинете ученика/родителя ссылка на данное вложение отображается на следующем по счету уроке.

Нажмите на кнопку «Сохранить».

Значение «Да» в столбце «На следующий урок» означает, что параметр «На следующий урок» включен. При значении «Нет» параметр выключен.

Чтобы изменить значение в столбце «На следующий урок», нажмите дважды по значению левой кнопкой мыши и выберите новое значение из выпадающего списка. Статус дополнительного параметра будет изменен.

Для удаления файла выделите запись и нажмите на кнопку «Удалить». Откроется диалоговое окно с запросом на удаление, в котором необходимо подтвердить удаление, нажав кнопку «Да».